# Important Icons

| lcon | Description                 |
|------|-----------------------------|
| ী    | AGPS is available           |
| •    | Missed call                 |
| 6    | Outgoing call               |
| X    | Silent mode is enabled      |
|      | Vibrate mode is enabled     |
| qp   | Battery charge level is 60% |
| C 🔀  | Battery is charging         |
| Sal  | Roaming is enabled          |
| ail  | Network signal strength     |

| Icon        | Description             |
|-------------|-------------------------|
| 10011       | Description             |
| <b>3</b>    | Wi-Fi is in range       |
| (i)         | Wi-Fi signal strength   |
| *           | Bluetooth® is enabled   |
|             | SD card is installed    |
| <b>&gt;</b> | Flight mode is enabled  |
| Ť           | USB device is connected |
| σο          | New voicemail received  |
| E           | EDGE is enabled         |
| 36          | 3G is enabled           |

# Find More Information

On the Web

- Interactive web tutorials are available at **att.com/Tutorials**. Select *Manufacturer* > *Dell. Model* > *Aero* from the drop-down menus.
- Detailed support information including smartphone specifications, user manual, troubleshooting, user forums, and knowledge base articles are available at **att.com/DeviceSupport**.
- Enterprise and Government customers: visit **wireless.att.com/businesssupport** for smartphone tutorials, setup, and on-line technical support chat for instant answers to questions about your smartphone and its features.

For information about your wireless account, service plan or network, visit att.com/Wireless.

# On the smartphone

Call AT&T Customer Care at 1-800-331-0500 or dial 611 from any AT&T mobile phone for assistance with your service or device.

# Find Accessories

Accessories for your smartphone are available at **att.com/WirelessAccessories** or visit your local AT&T store.

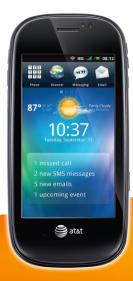

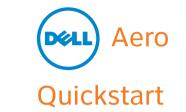

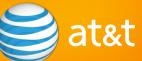

# Welcome to AT&T

This Quickstart Guide provides a brief overview of the features and services available on your smartphone.

Use our Interactive Web Tutorials available at att.com/Tutorials for the most complete and up-to-date information on setting up and using your new smartphone and services.

The online tutorials include step-by-step instructions and screenshots to assist you.

Thanks again for choosing AT&T.

Your Dell™ smartphone is shown and described on this foldout. Refer to this diagram as you read the Quickstart Guide.

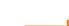

Information in this document is subject to change without notice.

Other trademarks and trade names may be used in this document to refer to either the entities claiming the marks and names or their products. Dell Inc. disclaims any proprietary interest in trademarks and trade names other than its own. © 2010 AT&T Intellectual Property. All rights reserved. AT&T, the AT&T logo and all other AT&T marks contained herein are trademarks of AT&T Intellectual Property and/or AT&T affiliated companies. All other marks contained herein are the property of their respective owners.

Rev Ann

# Dell<sup>™</sup> Aero Key Functions

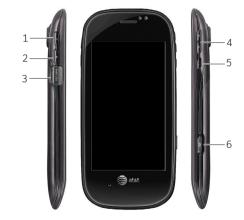

- **Power button** Press and hold to turn on/off the phone and to switch to flight mode. Press once to enter/exit sleep mode.
- **Home/Back button** Press and hold to view the Home screen. Press once to view the previous screen.
- **Mini-USB connector** Use to charge the phone and connect to a computer or headset.
- **Volume/Camera zoom buttons** Press to increase or decrease the volume level.
- Press to zoom-in or zoom-out in camera mode. Options/Voice Control button — Press once to view the Options menu. Press and hold to
- access the Voice Control function. **Camera button** — Press and hold to activate
- the camera. Press once to take a picture.

# **Table of Contents**

| What's in the Box?4     | Camera and Multimedia Messages |
|-------------------------|--------------------------------|
| Set Up Your Smartphone5 |                                |
| Basic Functions9        | Web/Internet18                 |
| Contacts                | Email19                        |
| Ringtones and Sounds    | Bluetooth22                    |
| Connection Manager15    | Wi-Fi                          |
| •                       | AT&T Provisioned Services 24   |
| Text Messages16         |                                |

# What's in the Box?

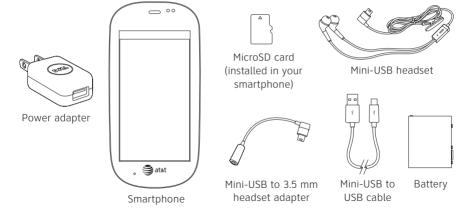

# Set Up Your Smartphone

### Install the SIM Card and Battery

 Press the DELL™ logo with your thumb and use your other hand to slide a finger into the slot to lift the cover.

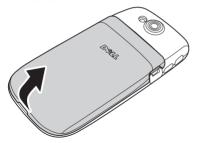

- 2. Pull back the rubber tab.
- Hold the SIM card with the metal contacts facing down and insert the SIM card into the SIM card holder.
- **NOTE:** To ensure proper installation, align the cut corners in the SIM card with that in the SIM card slot.

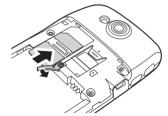

## Install the SIM Card and Battery

 Align the metal contacts on the battery with the contacts on the battery holder and insert the battery. Close the cover by inserting the tabs on the cover into the slots on the smartphone, and then snap the cover into place.

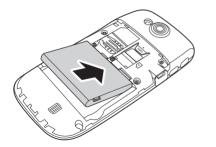

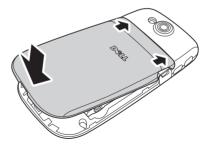

## Charge Your Smartphone

CAUTION: Do not use unapproved battery chargers as they may damage your smartphone and invalidate any warranties.

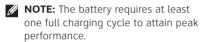

 Using the USB to mini-USB cable, connect your smartphone to the power adapter, and then plug the power adapter into a power outlet.

Ensure that your smartphone is fully charged by checking the charge status indicator on the display.

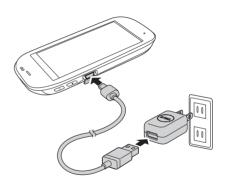

## Charge Your Smartphone

- 2. When charging is complete, disconnect the power adapter from the smartphone.
- 3. Press and hold the power button to turn on the smartphone.

## Unlock the Phone

To unlock the phone, drag the slider across the screen.

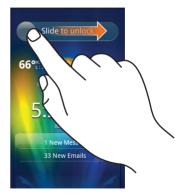

### **Basic Functions**

#### Make a Call

#### On-Screen Dial Pad

- 1. Tap the Phone icon 455
- 2. Tap the on-screen dial pad to enter the number. Use the backspace icon x to make corrections.
- **NOTE:** As you enter the first few digits or characters the number or name automatically appears on the screen.
- 3. Tap the **Call** tab to dial the number.

#### **Contacts List**

- 1. Tap the Phone icon
- 2. Tap the Contacts icon
- 3. Tap the call icon beside the contact to

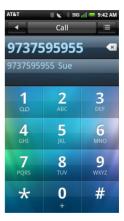

## Change the Screen Orientation

To change the orientation of the screen from portrait to landscape and vice versa, rotate the smartphone.

#### Check Voicemail

- 1. Tap the Phone icon
- 2. Tap and hold 1.
- 3. Follow the voice prompts to check your voicemail.

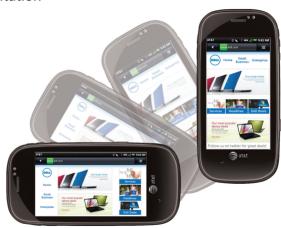

### Input Text

Your smartphone has touch-screen keyboard capabilities that allow you to enter text by tapping the keys that appear on the screen. Commonly used phrases and words appear above the keyboard as you enter text.

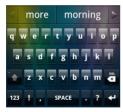

NOTE: To close the keyboard in the landscape mode, slide your finger downwards through the **r** and **t** keys.

Tap and hold the 123 icon to switch between the following input options:

- **Qwerty Keyboard** Enter text by tapping letters on the keyboard.
- Tap 123 to access numbers and symbols.

   Phone KeyPad Enter words with
- predictive text using the phone-style keypad.
- HandWriting Write text on the screen using your finger.
- **NOTE:** The default input option is Qwerty Keyboard.

#### Universal Search

tasks, calendars,

Universal search allows you to search for content such as contacts, pictures,

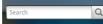

applications, and so on. You can also search for content on the Internet.

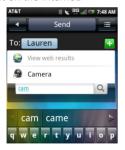

## **Navigate Screens**

To return to the Home screen, tap and hold the back icon and drag the slider across the screen.

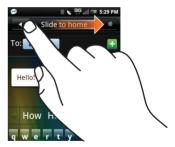

To return to the previous screen, tap the back icon <

### **Contacts**

#### Add a Contact From the Call Log

- 1. Tap the Phone icon
- To open the call log screen, tap the Call log icon The call log lists all incoming, outgoing, and missed calls.
- 3. Tap a number from the list.
- 4. Tap the Options icon and tap **Add new** contact.

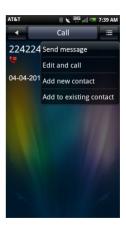

# Ringtones and Sounds

## Manage Ringtones and Sounds

Tap Settings \* Ringtones and Sounds > Ring, Vibrate, Silent, or Ring and Vibrate.

- To change the ringtone, tap **Ringtone**. Select a ringtone and tap **OK**.
- To play sound when touching the screen, tap Audible selection.
- To change the volume, tap Volume.
   Slide your finger to the right/left on the screen to increase/ decrease the volume and tap OK.

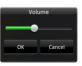

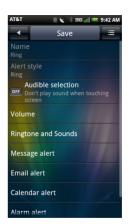

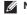

**NOTE:** To modify other alerts, tap the specific alert.

# **Connection Manager**

Use the Connection Manager to change ringtones and sounds, view notifications, and enable/disable Mobile Network, Wi-Fi, and Bluetooth\*.

- 1. Tap and slide the status bar downwards to open the Connection Manager.
- Tap the expand icon to view the options under Communication and Ringtones and Sounds.
- 3. Tap the right arrow for additional options.

To view a notification, tap the alert.

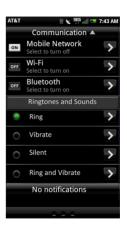

# **Text Messages**

## Read Messages

On the Home screen, tap the new message alert on the notification widget.

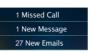

## Send a Message

- 1. Tap Messaging 🢬 > New Message.
- Tap the icon to open contacts, and select the contact you want to send a message to.
   To enter the number directly, tap the field beside To:
- 3. Enter your message.
- 4. Tap Send.

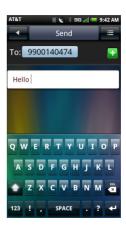

# Camera and Multimedia Messages

### Capture a Picture

- 1. To launch the camera application, press and hold the camera button.
- 2. To auto focus, press the camera button halfway.
- 3. To capture the picture, press the camera button completely.

# Capture a Video

- Launch the camera application and tap the Video icon ...
- 2. Press the camera button to start or stop recording.

# Send a Multimedia Message

- 1. Capture a picture.
- 2. Tap the share icon **\*> Messaging**.
- Tap the icon to open contacts, and select the contact you want to send the multimedia message to.
   To enter the number directly, tap the field beside To:
- 4. Enter your message.
- 5. Tap Send.

# Web/Internet

#### **Browse**

- 1. Tap the Browser icon 🕯.
- Tap the address bar to enter the URL.
- 3. Tap **GO** to view the web page.

# Bookmark a Page

- 1. Tap the Browser icon 

  ...
- 2. Tap Options = > Bookmarks.
- 3. Tap Add new.
- 4. Enter the bookmark name and location in the appropriate field.
- 5. Tap Save.

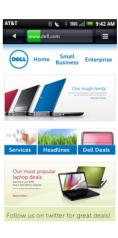

### **Email**

You can use your smartphone to manage multiple email accounts. Your smartphone allows you to check:

- Personal email such as POP/IMAP accounts with your Internet service provider (ISP).
- Internet mail accounts such as AOL, Gmail, Yahoo!, and so on.
- Email from your corporate Exchange server.

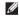

**NOTE:** To set up an IT-managed corporate email on your smartphone you require a server address from your corporate IT organization. Contact your IT administrator for more information.

# Set Up Corporate Email

- Tap the Email icon
- 2. Tap Add Account.
- Enter the Email Address, Password, and From Name.
- 4. Tap Next.
- 5. Tap **Microsoft® Exchange** and enter the required information.
- 6. Tap Save.

### Set Up Personal Email

- 1. Tap the Email icon 🛜.
- 2. Tap Add Account.
- 3. Enter the **Email Address**, **Password**, and From Name.
- 4. Tap **Next**.
- 5. Enter information under Advanced settings.
- 6. Tap Save.
- 7. To add more accounts, tap the Add Account tab.

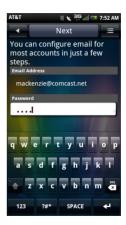

#### Send an Email

- 1. Tap the Email icon
- 2. Tap an email account to open the email screen.
- 3. Tap the Options icon = > Compose.
- Enter the recipient's address or tap the icon to select a contact from the Phonebook
- 5. Enter a subject and message.
- 6. Tap the Options icon to select **Attach**, **Add**, **Add/Hide Bcc**, **Discard**, or **Priority**.
- 7. Tap **Send** to send the message and exit this screen.

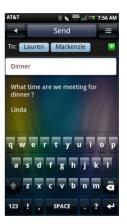

### Bluetooth

### Pairing With a Bluetooth Device

- Tap and slide the status bar downwards to open the Connection Manager.
- 2. Tap Communication.
- 3. If Bluetooth® is turned off, tap **OFF** to turn it on.
- **NOTE:** Ensure that Bluetooth is turned on before pairing with the Bluetooth device.
- 4. Tap to open Bluetooth settings.
- 5. Tap to select a Bluetooth device listed in Bluetooth devices to initiate a connection.
- You may be prompted to enter a passkey.Enter a passkey, or enter the specific passkey provided by the device manufacturer.

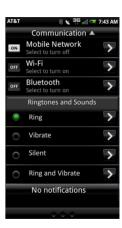

### Wi-Fi

# Turning Wi-Fi On/Off

To use Wi-Fi on your smartphone, you must connect to a wireless access point or hotspot.

- 1. Tap and slide the status bar downwards to open the Connection Manager.
- 2. Tap Communication.
- 3. If Wi-Fi is turned off, tap **OFF** to turn it on.
- Tap 

   to open Wi-Fi settings. A list of the compatible networks is displayed.
- 5. Tap to select the network you want to connect to.
- NOTE: For secure networks, you must enter the network password to proceed.
- 6. Tap **Connect** to confirm the selection.

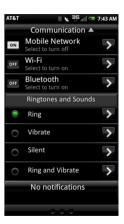

# AT&T Provisioned Services

The following services are available for your AT&T smartphone:

- AT&T Navigator: Find your way with voice guided turn-by-turn GPS driving directions, real-time traffic alerts and full-color 3D moving maps, and more.
- AT&T Music: Provides the ultimate on-the-go music experience with songs, music videos, streaming video, a music player, and AT&T Radio.
- AT&T Videos: Watch news, sports, weather, and entertainment video clips.
- YPmobile: Tap into millions of Yellow Pages listings for local businesses and services. Get details, maps, and directions.

- Mobile Banking: Allows you to check your account balances, securely transfer funds between eligible accounts and view/ pay bills. To find out if your bank supports Mobile Banking, visit att.com/MobileBanking or contact your financial institution.
- AT&T Hot Spots: Access high speed Internet at Wi-Fi speeds in over 20,000 AT&T Wi-Fi hot spots.
- AT&T Games